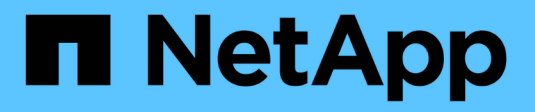

# **Storage Array-Administration**

SANtricity 11.5

NetApp February 12, 2024

This PDF was generated from https://docs.netapp.com/de-de/e-series-santricity-115/sminterface/storage-array-overview.html on February 12, 2024. Always check docs.netapp.com for the latest.

# **Inhalt**

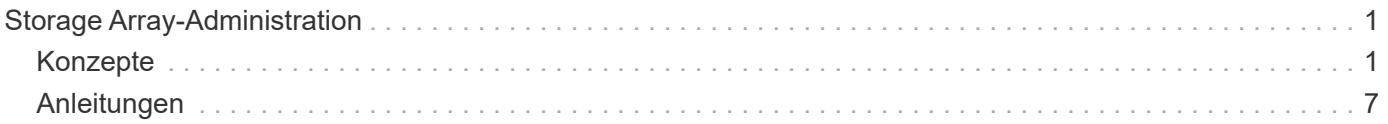

# <span id="page-2-0"></span>**Storage Array-Administration**

## <span id="page-2-1"></span>**Konzepte**

## **Übersicht über Storage Array**

Ein Storage Array ist eine Storage-Einheit, die von der System Manager Software gemanagt wird. Ein Storage Array besteht aus einer Sammlung sowohl physischer als auch logischer Komponenten.

#### **Physische Komponenten**

Die physischen Komponenten eines Storage-Arrays werden in dieser Tabelle beschrieben.

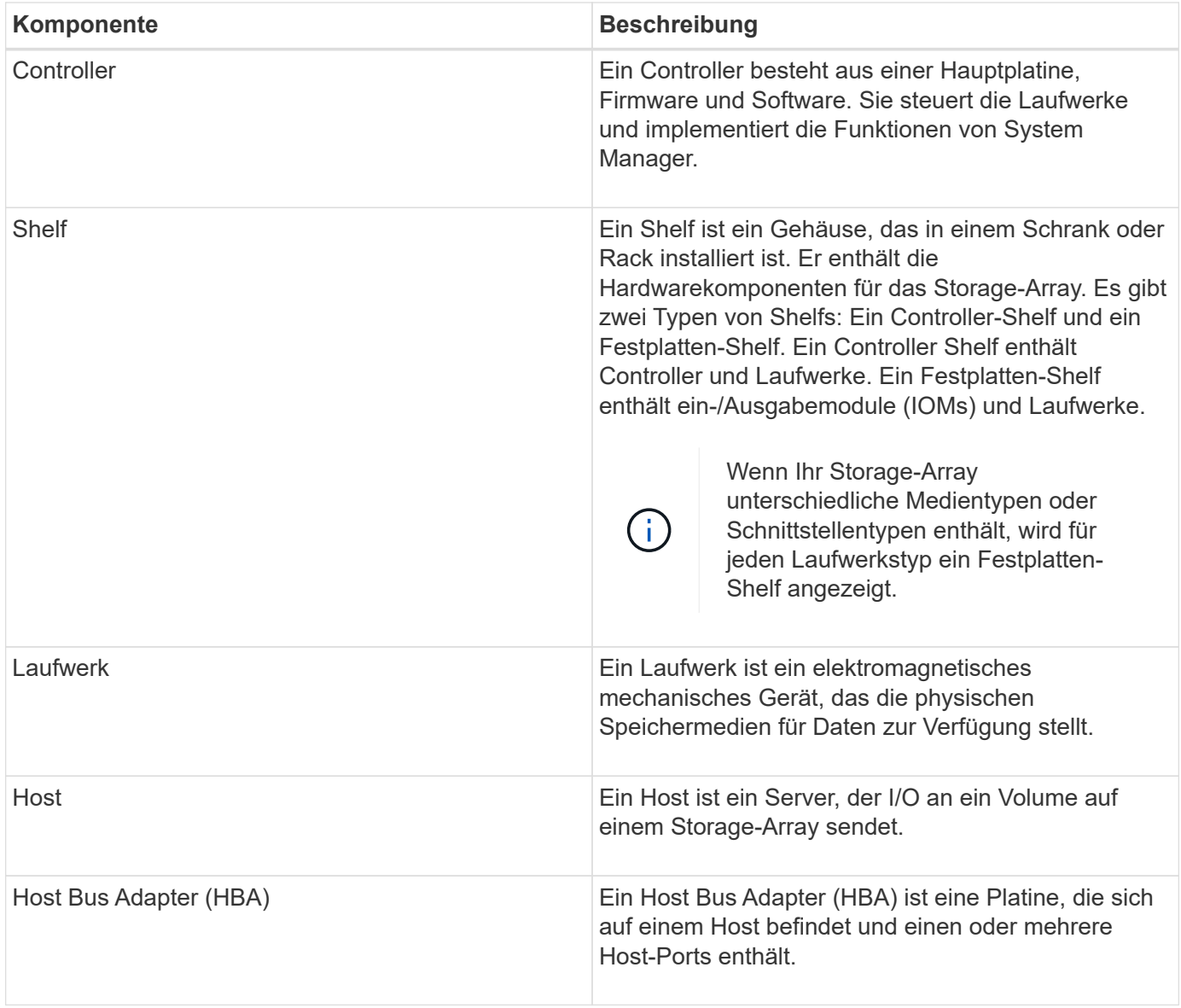

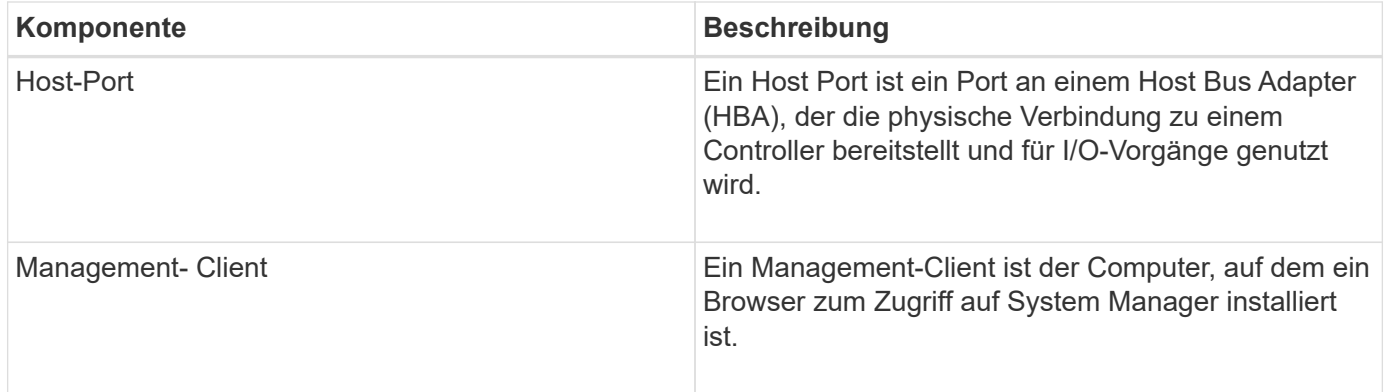

#### **Logische Komponenten**

Die Laufwerke im Speicher-Array stellen die physische Speicherkapazität für Daten bereit. Mit System Manager lässt sich die physische Kapazität in logischen Komponenten wie Pools, Volume-Gruppen und Volumes konfigurieren. Diese Komponenten sind die Tools, mit denen Sie Daten im Storage Array konfigurieren, speichern, warten und erhalten. In dieser Tabelle werden die logischen Komponenten eines Speicherarrays beschrieben.

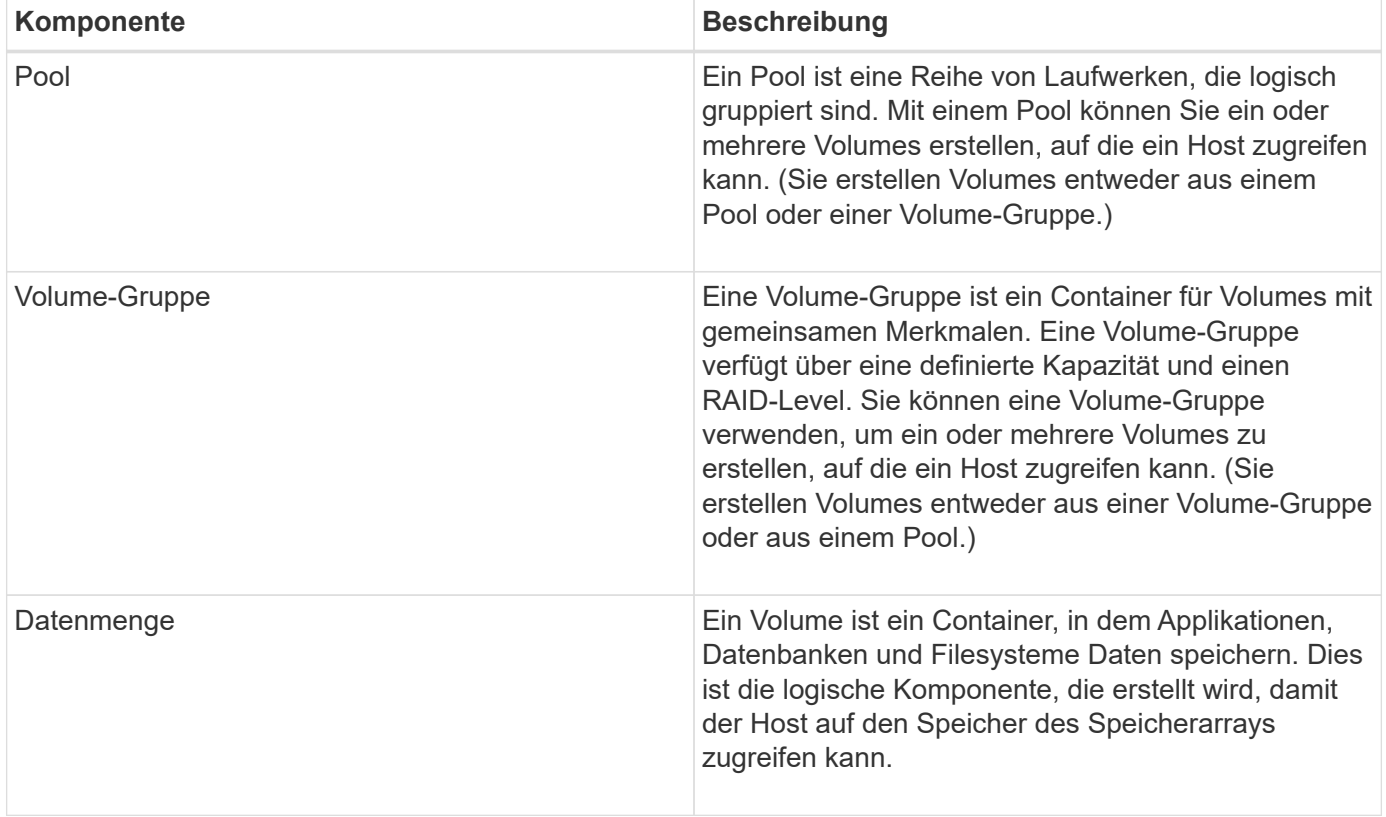

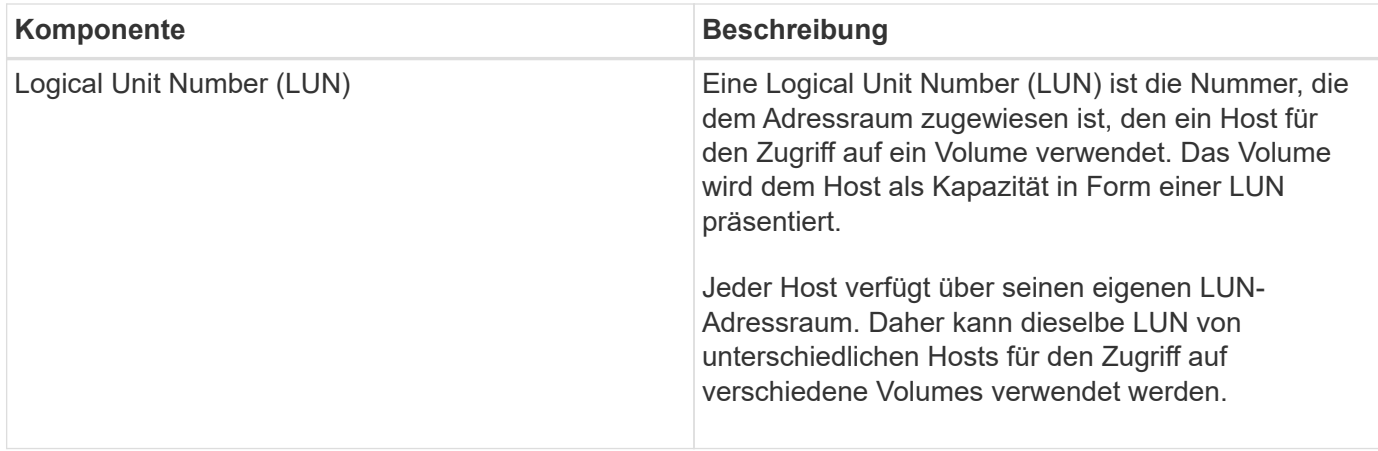

### **Schutz von Administratorpasswörtern**

Sie müssen das Speicher-Array mit einem Administratorkennwort konfigurieren, um es vor unbefugtem Zugriff zu schützen.

#### **Festlegen eines Administratorpassworts**

Das Einrichten eines Administratorpassworts für Ihr Storage Array schützt es vor Benutzern, die unwissentlich oder böswillig destruktive Befehle ausführen. Sie müssen ein Administratorkennwort festlegen, wenn Sie System Manager zum ersten Mal starten.

Es gibt ein Administratorpasswort, das von allen Benutzern freigegeben wird. Jeder Benutzer mit diesem Kennwort kann Konfigurationsänderungen am Speicher-Array vornehmen, z. B. Objekte oder Einstellungen hinzufügen, ändern oder entfernen.

#### **Geben Sie Ihr Kennwort ein**

Das System fordert Sie zur Eingabe des Passworts nur einmal während einer einzigen Verwaltungssitzung auf. Eine Sitzung läuft nach 20 Minuten Inaktivität ab. Zu diesem Zeitpunkt müssen Sie das Passwort erneut eingeben.

Wenn ein anderer Benutzer, der dasselbe Speicher-Array von einem anderen Management-Client aus verwaltet, das Passwort während der Sitzung ändert, werden Sie beim nächsten Versuch eines Konfigurationsvorgangs oder einer Ansicht aufgefordert, ein Passwort einzugeben.

Aus Sicherheitsgründen können Sie nur fünf Mal versuchen, ein Passwort einzugeben, bevor das Speicherarray den Status "Sperre" eingibt. In diesem Zustand weist das Speicherarray nachfolgende Passwortversuche zurück. Sie müssen 10 Minuten warten, bis das Speicherarray auf einen "normalen" Zustand zurückgesetzt wird, bevor Sie erneut versuchen, ein Passwort einzugeben.

#### **Entfernen von Laufwerken mit Kennwortschutz**

Das Passwort wird auf einem reservierten Bereich jedes Laufwerks im Speicher-Array gespeichert. Wenn Sie alle Laufwerke aus einem Speicher-Array entfernen, funktioniert das Kennwort nicht mehr. Um diese Bedingung zu beheben, installieren Sie eines der Originallaufwerke erneut in das Speicher-Array.

#### **Passwortschutz wird entfernt**

Wenn Sie keine Befehle mehr kennwortgeschützt haben möchten, geben Sie das aktuelle Administratorpasswort ein, und lassen Sie die neuen Textfelder für das Kennwort leer.

 $(\sf{i})$ 

Wenn Konfigurationsbefehle auf einem Storage-Array ausgeführt werden, kann dies zu ernsthaften Schäden und Datenverlusten führen. Aus diesem Grund sollten Sie immer ein Administratorkennwort für Ihr Speicherarray festlegen. Verwenden Sie ein langes Administratorkennwort mit mindestens 15 alphanumerischen Zeichen, um die Sicherheit zu erhöhen.

## **Problembenachrichtigung**

System Manager verwendet Symbole und verschiedene andere Methoden, um Sie über Probleme mit dem Speicher-Array zu informieren.

#### **Symbole**

System Manager verwendet diese Symbole, um den Status des Speicher-Arrays und seiner Komponenten anzuzeigen.

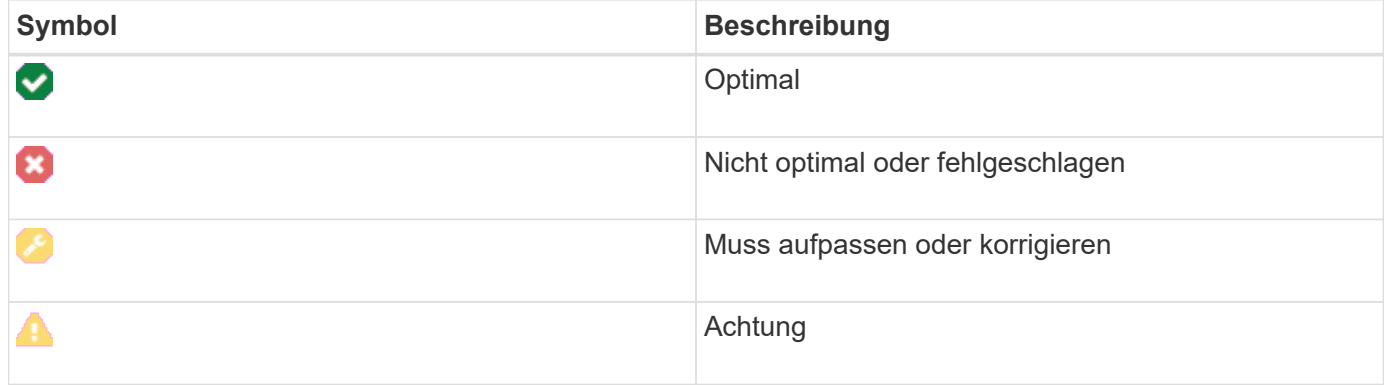

System Manager zeigt diese Symbole an verschiedenen Orten an.

- Im Bereich Benachrichtigungen auf der Startseite werden das Fehlersymbol und eine Meldung angezeigt.
- Das Symbol Startseite im Navigationsbereich zeigt das Fehlersymbol an.
- Auf der Seite Komponenten wird in der Grafik für Laufwerke und Controller das Fehlersymbol angezeigt.

#### **Meldungen und LEDs**

Zudem wird von System Manager über Probleme in anderer Weise benachrichtigt.

- System Manager sendet SNMP-Benachrichtigungen oder E-Mail-Fehlermeldungen.
- Die LEDs für die Serviceaktion, die für die Hardware erforderlich sind, leuchten auf.

Wenn Sie eine Benachrichtigung über ein Problem erhalten, können Sie es mithilfe des Recovery Guru beheben. Verwenden Sie bei Bedarf die Hardware-Dokumentation mit den Wiederherstellungsschritten, um fehlerhafte Komponenten zu ersetzen.

### **Kritische Ereignisse**

Kritische Ereignisse weisen auf ein Problem mit dem Speicher-Array hin. Wenn das kritische Ereignis sofort behoben wird, kann der Verlust des Datenzugriffs verhindert werden.

Wenn ein kritisches Ereignis eintritt, wird es im Ereignisprotokoll protokolliert. Alle kritischen Ereignisse werden an die SNMP-Verwaltungskonsole oder an den E-Mail-Empfänger gesendet, den Sie so konfiguriert haben, dass Sie Benachrichtigungen erhalten. Wenn die Shelf-ID zum Zeitpunkt des Ereignisses nicht bekannt ist, wird die Shelf-ID als "Shelf unbekannt" aufgeführt.

Bei Erhalt eines kritischen Ereignisses finden Sie im Recovery Guru Procedure eine detaillierte Beschreibung des kritischen Ereignisses. Schließen Sie das Verfahren des Recovery Guru zur Korrektur des kritischen Ereignisses ab. Zur Korrektur bestimmter kritischer Ereignisse müssen Sie sich möglicherweise an den technischen Support wenden.

## **Betrieb wird ausgeführt**

Auf der Seite "Vorgänge in Bearbeitung" können Sie eine Liste von lang laufenden Vorgängen anzeigen, die derzeit ausgeführt werden oder sich in einem Status "ausgesetzt", "angehalten" oder "fehlgeschlagen" befinden. Sie können bei bestimmten Arten von Operationen Maßnahmen ergreifen.

Lange laufende Vorgänge können die Systemleistung beeinträchtigen. Bei einigen Vorgängen haben Sie die Möglichkeit, den Vorgang zu beenden oder dessen Priorität zu ändern, damit zuerst mehr wichtige Vorgänge abgeschlossen werden.

**Betrieb Möglicher Status des Vorgangs Maßnahmen, die Sie ergreifen können** Volume-Kopien Abgeschlossen Löschen In Bearbeitung **• Priorität ändern** • Hör Auf Ausstehend Löschen Fehlgeschlagen • Löschen • Erneut kopieren Angehalten **• Löschen** • Erneut kopieren Volume-Erstellung (nur Thick Pool Volumes über 64 tib) In Bearbeitung *None* Volume-Löschen (nur Thick Pool Volumes über 64 tib) In Bearbeitung *None* Erste Synchronisierung der asynchronen Spiegelgruppe In Bearbeitung **Aussetzen** 

Die Vorgänge, die auf der Seite "Vorgänge in Bearbeitung" angezeigt werden, umfassen Folgendes:

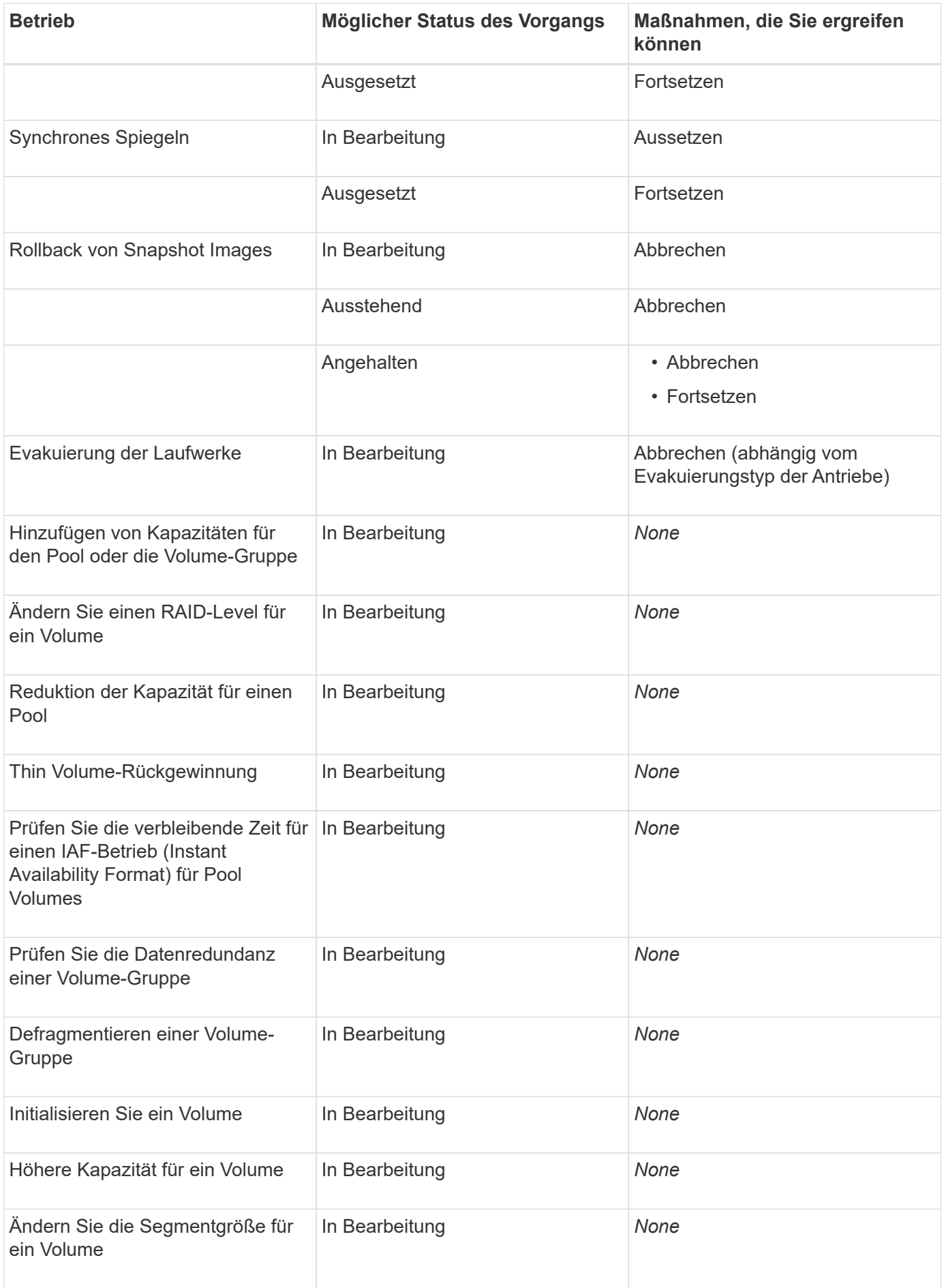

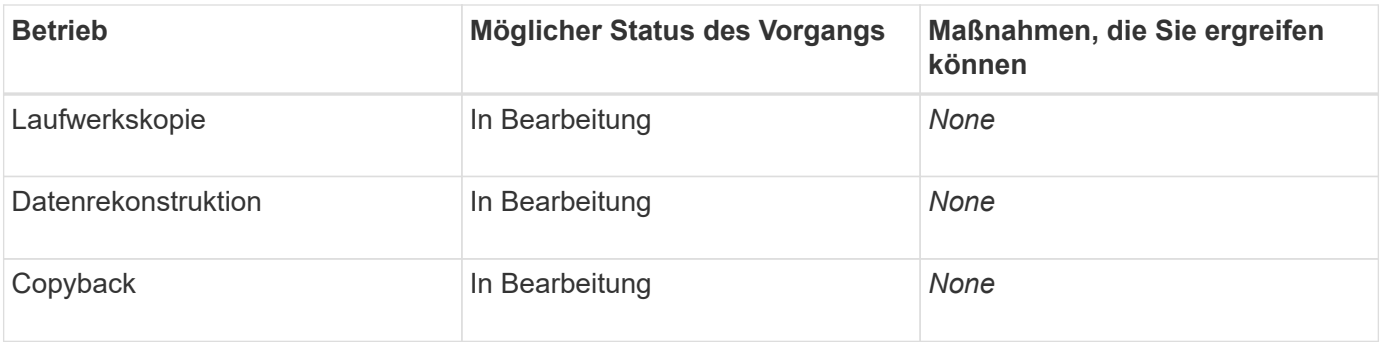

## <span id="page-8-0"></span>**Anleitungen**

## **Standardeinheiten für Kapazitätswerte festlegen**

System Manager kann Kapazitätswerte in Gibibyte (gib) bzw. Tebibyte (tib) anzeigen.

**Über diese Aufgabe**

```
| == =| Abkürzung | Wert
  a|
Gib
  a|
1,024^3^ Byte
  a|
TIB
  a|
1,024^4^ Byte
| == =Einstellungen werden im lokalen Speicher des Browsers gespeichert, so dass
alle Benutzer ihre eigenen Einstellungen haben können.
.Schritte
. Wählen Sie Menü:Einstellungen[Voreinstellungen festlegen].
. Klicken Sie entweder auf das Optionsfeld für *Gibibyte* oder *Tebibyte*
und bestätigen Sie, dass Sie den Vorgang durchführen möchten.
[[IDee9d68e3c267919db1eed4f2f4028e8f]]
```

```
= Legen Sie den Standardzeitrahmen für Performance-Diagramme fest
:allow-uri-read:
:experimental:
:icons: font
:relative_path: ./sm-interface/
:imagesdir: {root path}{relative path}../media/
[role="lead"]
Sie können den Standardzeitrahmen ändern, der von den Performance-
Diagrammen angezeigt wird.
.Über diese Aufgabe
Performance-Diagramme, die auf der Startseite und auf der Seite
Performance angezeigt werden, zeigen zunächst einen Zeitrahmen von 1
Stunde an. Einstellungen werden im lokalen Speicher des Browsers
gespeichert, so dass alle Benutzer ihre eigenen Einstellungen haben
können.
.Schritte
. Wählen Sie Menü:Einstellungen[Voreinstellungen festlegen].
. Wählen Sie in der Dropdown-Liste entweder *5 Minuten*, *1 Stunde*, *8
Stunden*, *1 Tag* oder *7 Tage*, Und bestätigen Sie, dass Sie den Vorgang
ausführen möchten.
[[IDa08dd7fc87590e1ed40926213325b172]]
= Mit Recovery Guru können Sie Probleme beheben
:allow-uri-read:
:icons: font
:relative_path: ./sm-interface/
: imagesdir: {root path}{relative path}../media/
[role="lead"]
Recovery Guru ist eine Komponente von System Manager, der Probleme im
Storage Array diagnostiziert und Recovery-Verfahren zur Behebung dieser
Probleme empfiehlt.
.Schritte
. Wählen Sie *Home*.
. Klicken Sie auf den Link *Wiederherstellen von `n` Probleme* in der
Mitte des Fensters.
+Das Dialogfeld *Recovery Guru* wird angezeigt.
```
. Wählen Sie das erste Problem aus der Zusammenfassungsliste aus, und befolgen Sie die Anweisungen im Wiederherstellungsverfahren, um das Problem zu beheben. Verwenden Sie bei Bedarf die Austauschanweisungen, um fehlerhafte Komponenten auszutauschen. Wiederholen Sie diesen Schritt für jedes aufgelistete Problem. + Innerhalb eines Storage-Arrays können mehrere Probleme auftreten. In diesem Fall kann die Reihenfolge, in der die Probleme korrigiert werden, das Ergebnis beeinflussen. Wählen und korrigieren Sie die Probleme in der Reihenfolge, in der sie in der Zusammenfassungsliste aufgeführt sind. + Mehrere Ausfälle für einen Netzteilbehälter werden gruppiert und als ein Problem in der Zusammenfassungsliste aufgeführt. Mehrere Ausfälle für einen Lüfterbehälter werden ebenfalls als ein Problem aufgeführt. . Um sicherzustellen, dass der Wiederherstellungsvorgang erfolgreich war, klicken Sie auf \*recheck\*.  $+$ Wenn Sie ein Problem für eine asynchrone Spiegelgruppe oder ein Mitglied einer asynchronen Spiegelgruppe ausgewählt haben, klicken Sie auf "Löschen", um den Fehler vom Controller zu beheben. Klicken Sie anschließend auf "erneut prüfen", um das Ereignis aus dem Recovery Guru zu entfernen.  $+$ Wenn alle Probleme behoben wurden, wechselt das Speicherarray-Symbol schließlich von der erforderlichen Aufmerksamkeit zum optimalen. Bei einigen Problemen wird während eines Vorgangs, z. B. der Rekonstruktion, ein Symbol zur Fehlerbehebung angezeigt. . \*Optional:\* um die Recovery Guru-Informationen in einer Datei zu speichern, klicken Sie auf das Symbol \*Speichern\*. + Die Datei wird im Ordner Downloads für Ihren Browser mit dem Namen gespeichert `recovery-guru-failure-yyyy-mm-dd-hh-mm-ss-mmm.html`. . \*Optional:\* um die Recovery Guru-Informationen zu drucken, klicken Sie auf das Symbol \*Drucken\*.

[[ID40fb062edfe836cbf6234fa5f06327a6]] = Vorgänge in Bearbeitung anzeigen und umsetzen

```
:allow-uri-read:
:icons: font
:relative_path: ./sm-interface/
: imagesdir: {root path}{relative path}../media/
[role="lead"]
Verwenden Sie die Seite "Vorgänge in Bearbeitung", um bei lang laufenden
Vorgängen Aktionen anzuzeigen und Maßnahmen zu ergreifen.
.Über diese Aufgabe
Für jeden Vorgang, der auf der Seite "Vorgänge in Bearbeitung" aufgeführt
ist, werden ein Prozentsatz der Fertigstellung und die geschätzte
verbleibende Zeit bis zum Abschluss des Vorgangs angezeigt. In einigen
Fällen können Sie einen Vorgang anhalten oder eine höhere oder niedrigere
Priorität zuweisen. Sie können auch einen abgeschlossenen Kopiervorgang
für Volumes aus der Liste löschen.
.Schritte
. Wählen Sie auf der Seite *Home* die Option *Vorgänge in Bearbeitung
anzeigen*.
+Die Seite "Vorgänge in Bearbeitung" wird angezeigt.
. Verwenden Sie die Links in der Spalte *Aktionen*, um die Priorität für
einen Vorgang zu beenden oder zu ändern.
+[CAUTION]
====Lesen Sie alle in den Dialogfeldern angegebenen Vorsichtstexte,
insbesondere wenn Sie einen Vorgang unterbrechen.
====+Sie können den Vorgang einer Volume-Kopie anhalten oder deren Priorität
ändern.
. Sobald ein Vorgang zur Volume-Kopie abgeschlossen ist, können Sie
*Löschen* wählen, um es aus der Liste zu entfernen.
+
Oben auf der Startseite werden eine Informationsmeldung und ein gelbes
Schraubenschlüsselsymbol angezeigt, wenn ein Vorgang abgeschlossen ist.
Diese Meldung enthält einen Link, mit dem Sie den Vorgang auf der Seite
"Vorgänge in Bearbeitung" löschen können.
```

```
:leveloffset: -1
= FAQs
:leveloffset: +1
[[ID57a8c42dbcd2f7bb5d0c93e6339fff62]]
= Wo finde ich weitere Informationen zu Anzeigeeinstellungen?
:allow-uri-read:
:icons: font
:relative_path: ./sm-interface/
: imagesdir: {root path}{relative path}../media/
[role="lead"]
Informationen zu den verfügbaren Anzeigeoptionen finden Sie in den
folgenden Hilfethemen.
* Weitere Informationen zu den Standardeinheiten zum Anzeigen von
Kapazitätswerten finden Sie unter xref:{relative_path}set-default-units-
for-capacity-values.html["Standardeinheiten für Kapazitätswerte
festlegen"].
* Weitere Informationen zum Standardzeitrahmen zum Anzeigen von
Performance-Diagrammen finden Sie unter xref:{relative_path}set-default-
time-frame-for-performance-graphs.html["Legen Sie den Standardzeitrahmen
für Performance-Diagramme fest"].
[[ID44fa0c646a8eebe7c2e18f33b240a38c]]
= Welche Browser werden unterstützt?
:allow-uri-read:
:icons: font
:relative_path: ./sm-interface/
: imagesdir: {root path}{relative path}../media/
[role="lead"]
System Manager unterstützt diese Browser-Versionen.
| == =| Browser | Mindestversion
```

```
 a|
Google Chrome
 a|
47
 a|
Microsoft Internet Explorer
 a|
11
 a|
Microsoft Edge
 a|
EdgeHTML 12
 a|
Mozilla Firefox
 a|
31
 a|
Safari
 a|
9
| == =[[IDfb285a42f1cf775dd8542c0f0e78785d]]
= Was sind die Tastenkombinationen?
:allow-uri-read:
:icons: font
:relative_path: ./sm-interface/
:imagesdir: {root_path}{relative_path}../media/
```

```
[role="lead"]
Sie können mit der Tastatur alleine durch den System Manager navigieren.
== Gesamtnavigation
| == =| Aktion | Tastenkombination
 a|
Zum nächsten Element wechseln.
 a|
Registerkarte
 a|
Zum vorherigen Element wechseln.
a|
Umschalt + Tab
 a|
Wählen Sie ein Element aus.
 a|
Eingabe
 a|
Dropdown-Liste: Zum nächsten oder vorherigen Element verschieben.
 a|
Pfeil nach unten oder nach oben
 a|
Kontrollkästchen - Wählen Sie ein Element aus.
 a|
Leertaste
```

```
Optionsfelder: Wechseln zwischen den Elementen.
  a|
Pfeil nach unten oder nach oben
 a|
Erweiterbarer Text – Erweiterung oder Vertragselement.
  a|
Eingabe
| == === Tabellennavigation
|===| Aktion | Tastenkombination
|a|Wählen Sie eine Zeile aus.
 a|
Um eine Zeile auszuwählen, drücken Sie die Eingabetaste
a|
Blättern Sie nach oben oder unten.
 a|
Pfeil nach unten/Pfeil nach oben oder Bild nach unten/Bild nach oben
 a|
Ändern Sie die Sortierreihenfolge einer Spalte.
  a|
Um eine Spaltenüberschrift auszuwählen, drücken Sie die Eingabetaste
| == === Kalendernavigation
| == =| Aktion | Tastenkombination
```

```
 a|
Zum vorherigen Monat wechseln.
a|
Bild Nach Oben
 a|
Zum nächsten Monat wechseln.
 a|
Bild Nach Unten
 a|
Wechseln Sie zum Vorjahr.
 a|
Strg + Bild Nach Oben
 a|
Gehen Sie zum nächsten Jahr.
 a|
Strg + Bild Nach Unten
 a|
Öffnen Sie die Datumauswahl, falls sie geschlossen ist.
a|
Control + Home
 a|
Wechseln Sie zum aktuellen Monat.
 a|
Steuerung / Befehl + Home
 a|
Zum vorherigen Tag wechseln.
  a|
Steuerung / Befehl + Links
```

```
 a|
Gehen Sie zum nächsten Tag.
 a|
Steuerung / Befehl + Rechts
 a|
Wechseln Sie zur vorherigen Woche.
 a|
Steuerung / Befehl + Nach Oben
 a|
Gehen Sie zur nächsten Woche.
 a|
Steuerung / Befehl + Nach Unten
 a|
Wählen Sie das fokussierte Datum aus.
  a|
Eingabe
|a|Schließen Sie die Datumsauswahl, und löschen Sie das Datum.
  a|
Steuerung / Befehl + Ende
 a|
Schließen Sie die Datumsauswahl ohne Auswahl.
 a|
Flucht
| == =
```
:leveloffset: -1

:leveloffset: -1

:leveloffset: -1

 $\,<<\,$ \*Copyright-Informationen\*

Copyright © 2024 NetApp. Alle Rechte vorbehalten. Gedruckt in den USA. Dieses urheberrechtlich geschützte Dokument darf ohne die vorherige schriftliche Genehmigung des Urheberrechtsinhabers in keiner Form und durch keine Mittel – weder grafische noch elektronische oder mechanische, einschließlich Fotokopieren, Aufnehmen oder Speichern in einem elektronischen Abrufsystem – auch nicht in Teilen, vervielfältigt werden.

Software, die von urheberrechtlich geschütztem NetApp Material abgeleitet wird, unterliegt der folgenden Lizenz und dem folgenden Haftungsausschluss:

DIE VORLIEGENDE SOFTWARE WIRD IN DER VORLIEGENDEN FORM VON NETAPP ZUR VERFÜGUNG GESTELLT, D. H. OHNE JEGLICHE EXPLIZITE ODER IMPLIZITE GEWÄHRLEISTUNG, EINSCHLIESSLICH, JEDOCH NICHT BESCHRÄNKT AUF DIE STILLSCHWEIGENDE GEWÄHRLEISTUNG DER MARKTGÄNGIGKEIT UND EIGNUNG FÜR EINEN BESTIMMTEN ZWECK, DIE HIERMIT AUSGESCHLOSSEN WERDEN. NETAPP ÜBERNIMMT KEINERLEI HAFTUNG FÜR DIREKTE, INDIREKTE, ZUFÄLLIGE, BESONDERE, BEISPIELHAFTE SCHÄDEN ODER FOLGESCHÄDEN (EINSCHLIESSLICH, JEDOCH NICHT BESCHRÄNKT AUF DIE BESCHAFFUNG VON ERSATZWAREN ODER -DIENSTLEISTUNGEN, NUTZUNGS-, DATEN- ODER GEWINNVERLUSTE ODER UNTERBRECHUNG DES GESCHÄFTSBETRIEBS), UNABHÄNGIG DAVON, WIE SIE VERURSACHT WURDEN UND AUF WELCHER HAFTUNGSTHEORIE SIE BERUHEN, OB AUS VERTRAGLICH FESTGELEGTER HAFTUNG, VERSCHULDENSUNABHÄNGIGER HAFTUNG ODER DELIKTSHAFTUNG (EINSCHLIESSLICH FAHRLÄSSIGKEIT ODER AUF ANDEREM WEGE), DIE IN IRGENDEINER WEISE AUS DER NUTZUNG DIESER SOFTWARE RESULTIEREN, SELBST WENN AUF DIE MÖGLICHKEIT DERARTIGER SCHÄDEN HINGEWIESEN WURDE.

NetApp behält sich das Recht vor, die hierin beschriebenen Produkte jederzeit und ohne Vorankündigung zu ändern. NetApp übernimmt keine Verantwortung oder Haftung, die sich aus der Verwendung der hier beschriebenen Produkte ergibt, es sei denn, NetApp hat dem ausdrücklich in schriftlicher Form zugestimmt. Die Verwendung oder der Erwerb dieses Produkts stellt keine Lizenzierung im Rahmen eines Patentrechts, Markenrechts oder eines anderen Rechts an geistigem Eigentum von NetApp dar.

Das in diesem Dokument beschriebene Produkt kann durch ein oder mehrere US-amerikanische Patente, ausländische Patente oder anhängige Patentanmeldungen geschützt sein.

ERLÄUTERUNG ZU "RESTRICTED RIGHTS": Nutzung, Vervielfältigung oder Offenlegung durch die US-Regierung unterliegt den Einschränkungen gemäß Unterabschnitt (b) (3) der Klausel "Rights in Technical Data -Noncommercial Items" in DFARS 252.227-7013 (Februar 2014) und FAR 52.227- 19 (Dezember 2007).

Die hierin enthaltenen Daten beziehen sich auf ein kommerzielles Produkt und/oder einen kommerziellen Service (wie in FAR 2.101 definiert) und sind Eigentum von NetApp, Inc. Alle technischen Daten und die Computersoftware von NetApp, die unter diesem Vertrag bereitgestellt werden, sind gewerblicher Natur und wurden ausschließlich unter Verwendung privater Mittel entwickelt. Die US-Regierung besitzt eine nicht ausschließliche, nicht übertragbare, nicht unterlizenzierbare, weltweite, limitierte unwiderrufliche Lizenz zur Nutzung der Daten nur in Verbindung mit und zur Unterstützung des Vertrags der US-Regierung, unter dem die Daten bereitgestellt wurden. Sofern in den vorliegenden Bedingungen nicht anders angegeben, dürfen die Daten ohne vorherige schriftliche Genehmigung von NetApp, Inc. nicht verwendet, offengelegt, vervielfältigt, geändert, aufgeführt oder angezeigt werden. Die Lizenzrechte der US-Regierung für das US-Verteidigungsministerium sind auf die in DFARS-Klausel 252.227- 7015(b) (Februar 2014) genannten Rechte beschränkt.

\*Markeninformationen\*

NETAPP, das NETAPP Logo und die unter link:http://www.netapp.com/TM\[http://www.netapp.com/TM^] aufgeführten Marken sind Marken von NetApp, Inc. Andere Firmen und Produktnamen können Marken der jeweiligen Eigentümer sein.